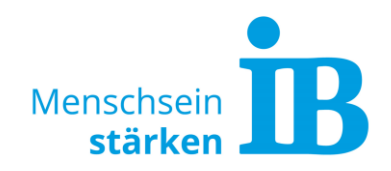

# **SEO-Angaben in Typo3**

Die hier genannten Anpassungen können in Typo3 vorgenommen werden, um die Anzeige bei Suchmaschinen zu optimieren:

- **1. [Seitentitel und Beschreibung](#page-0-0)**
- **2. [Überschriften](#page-2-0)**
- **3. [Bilder](#page-3-0)**
- **4. [Weitere Optimierungshinweise](#page-5-0)**
- **5. [Interessante Website-Links](#page-5-1)**

## <span id="page-0-0"></span>**1. Seitentitel und Beschreibung**

Der Seitentitel und die Beschreibung sind über die Seiteneigenschaften aufrufbar. Beide Elemente sollten entsprechend angepasst und befüllt werden, um positiv auf das Suchmaschinen-Ranking einzuwirken:

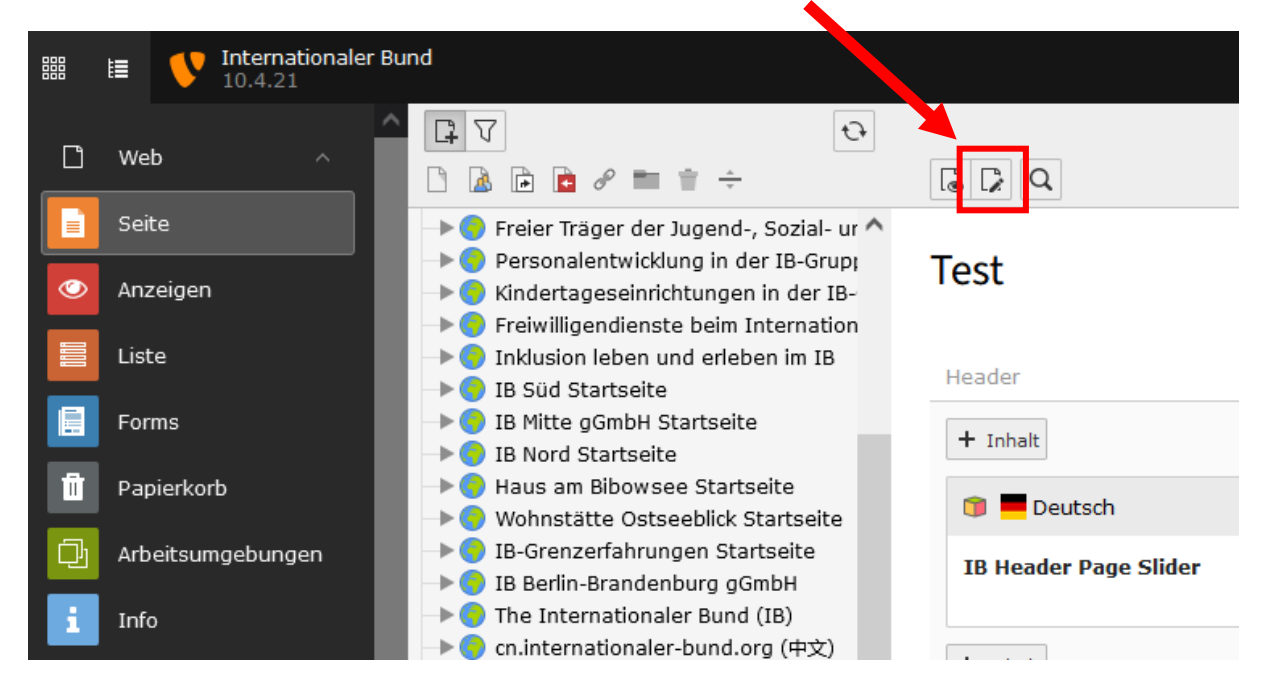

Der **Seitentitel** oder auch Page Title genannt, ist die Überschrift eines Suchergebnisses. Er sollte ca. 55 Zeichen lang sein und für jede Seite individuell festgelegt werden. Es empfiehlt sich hier den Namen der Gesellschaft, den Ort und das Tätigkeitsfeld bzw. Themengebiet zu nennen.

Also beispielsweise *"IB Musterort - Thema".*

Die Eingabe erfolgt in den Seiteneigenschaften unter dem Reiter "SEO":

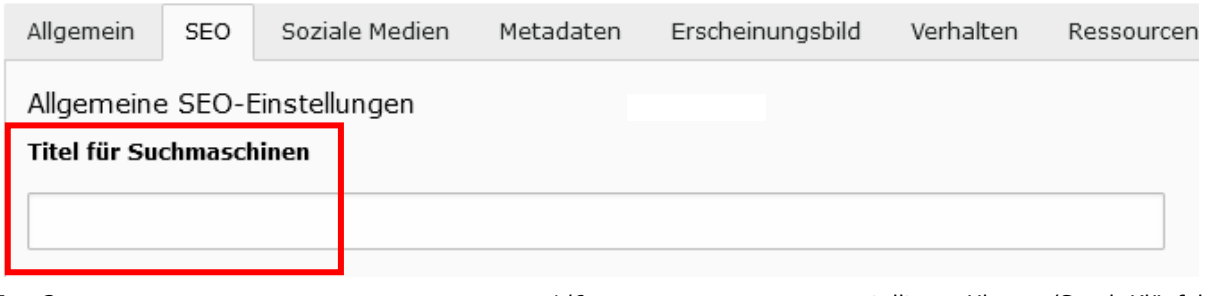

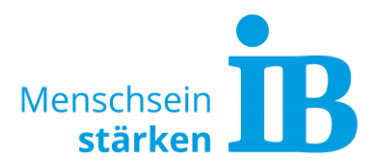

Die **Beschreibung** oder auch Meta Description genannt, fasst mit ca. 150 Zeichen den Inhalt der Seite zusammen und soll die Nutzer\*innen zum Klicken animieren. Jede Seite der Website sollte mit einem individuellen Beschreibungstext versehen werden. Dabei darauf achten, dass die wichtigsten Inhalte (Keywords) der Seite enthalten sind:

- besondere Merkmale, Eigenschaften, Angebote
- was erwartet die Nutzer\*innen auf der Seite
- welche Antworten oder welches Problem behandelt die Seite

Man kann in ganzen Sätzen schreiben oder Stichpunkte nutzen. Ein "Call-To-Action" (= Aufforderung etwas zu tun) erhöht zusätzlich die Klickrate.

So könnte die Beschreibung für eine Unterseite zur Bewerbung freier Stellen aussehen:

*Besuche unsere Einsatzstellenbörse und finde deine passende Stelle!*  ▶ *deutschlandweit* ▶ *über 1.000 freie Stellen* ▶ *vielseitige Tätigkeitsbereiche*

Die Eingabe erfolgt in den Seiteneigenschaften unter dem Reiter "SEO":

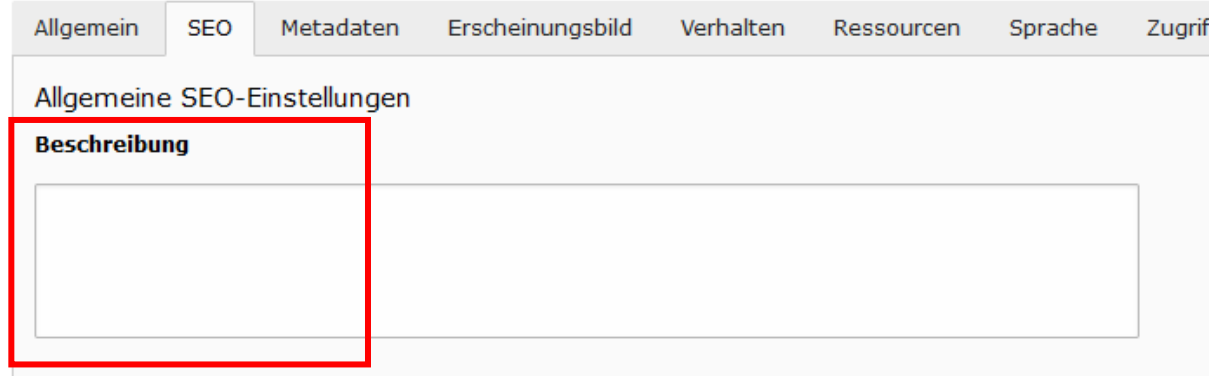

#### **Praxistipps**

Das Tool "Serpsimulator" hilft bei der Erstellung eines passenden Seitentitels und der Beschreibung:<http://www.serpsimulator.de/>

Die Ausspielung des Seitentitels und der Beschreibung lässt sich prüfen, indem man die eigene Website in Google sucht. Das ist über folgende Eingabe in der Google-Suchleiste möglich: *site:www.eigene-website-Domain.de*

Beispiel für [www.ib-freiwilligendienste.de/freie-stellen:](http://www.ib-freiwilligendienste.de/freie-stellen)

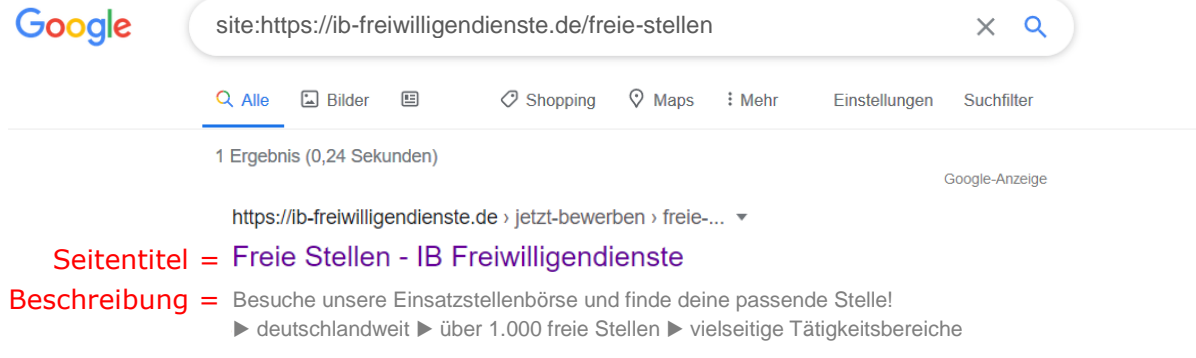

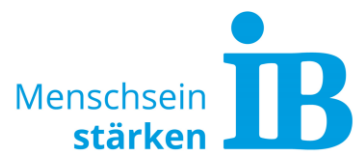

Es hilft außerdem sich anzusehen, wer aktuell auf den obersten Plätzen rankt und welche Texte von den Mitbewerbern verwendet werden. Hieran kann man sich gut orientieren und sich Inspiration für die eigenen Texte holen.

#### **Alles braucht seine Zeit**

Suchmaschinen übernehmen den Seitentitel und die Beschreibung nicht immer von heute auf morgen. Manchmal dauert es ein paar Tage oder sogar Wochen, bis die Eingaben von Google & Co. übernommen werden. Da hilft es dann leider nur, etwas Geduld mitzubringen oder die Seite manuell indexieren zu lassen. Das ist über die Google Search Console möglich.

#### **Gut zu wissen**

Bei der Beschreibung kann es schnell mal passieren, dass Google nicht den vergebenen Text nimmt, sondern stattdessen einen Satz oder Textschnipsel aus dem Text, der sich auf der jeweiligen Seite befindet.

Dies passiert in der Regel dann, wenn Nutzer\*innen in der Google-Suche Wörter/Keywords eingeben, die nicht in der vorgegebenen Beschreibung vorhanden sind.

## <span id="page-2-0"></span>**2. Überschriften**

Die Überschriften geben dem Leser und Google eine Struktur, um den Text leichter erfassen zu können. Die wichtigsten Keywords sollten bereits in den Überschriften enthalten sein.

In Typo3 stehen 5 Überschriften-Typen zur Auswahl:

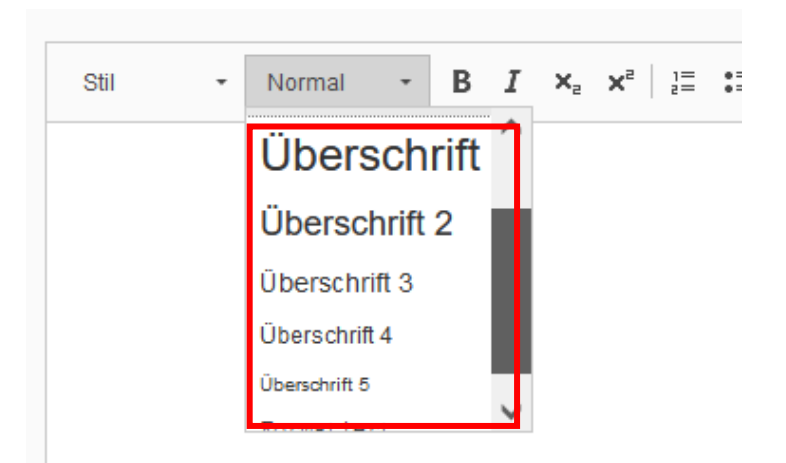

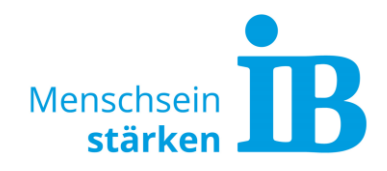

Im Frontend sehen diese dann so aus:

## Headline H<sub>1</sub>

## Headline H<sub>2</sub>

**Headline H3** 

**Headline H4** 

Headline H5

#### **Hauptüberschrift = H1**

Wichtig ist, dass jede Unterseite eine eigene und einzigartige H1-Überschrift aufweist. Das heißt, diese Bezeichnung sollte auf keiner weiteren Seite in der H1- Überschrift verwendet werden. Die hier verwendete Überschrift sollte das das Haupt-Keyword der Unterseite enthalten.

#### **Weitere Unterüberschrift = H2, H3, H4, H5**

Mit den weiteren Überschriften können zusätzliche Absätze geschaffen und der Seiteinhalt strukturiert werden. Auch hier ist die Nennung weiterer Keywords sinnvoll.

## <span id="page-3-0"></span>**3. Bilder**

Eine wichtige Rolle bei der Suchmaschinen-Optimierung spielen die verwendeten Bilder. Hier muss unbedingt auf die **Bildgröße** geachtet werden. Zu große Bilder verlängern unnötig die Ladezeit der Website, nehmen viel Speicherplatz in Anspruch und verbrauchen erheblich mehr mobile Daten der Nutzer\*innen. Das wird von Suchmaschinen direkt mit einem schlechteren Ranking bestraft.

Alle Informationen für die optimale Erstellung von Website-Bildern, sind im Dokument "[IB-Website Bildgrößen](https://www.internationaler-bund.de/fileadmin/user_upload/storage_ib_redaktion/IB_Portal/Website-intern/Website_Bildgr%C3%B6%C3%9Fen.pdf)" zusammen gefasst.

#### **Alternativer Text (Alt-Tag)**

Ein Alternativer Text oder auch Alt-Tag genannt, gibt der Suchmaschine zu verstehen, welcher Inhalt auf dem Bild zu sehen ist.

Das ist vor allem auch dann hilfreich, wenn Nutzer\*innen die Google-Bildersuche nutzen. Bei manchen Suchanfragen klicken Nutzer\*innen direkt auf den Reiter "Bilder" und bewerten dann anhand des Bildes welche Website sie besuchen werden. Ein gutes Bild mit dem passenden Alt-Tag kann also den Website-Traffic ankurbeln.

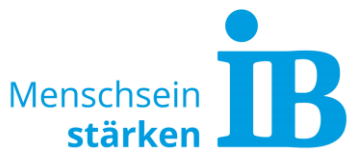

Ebenfalls helfen Alt-Tags Menschen mit Sehbehinderung oder Nutzer\*innen, denen das Bild aus irgendwelchen Gründen nicht angezeigt werden kann, die Zusammenhänge der Seite trotzdem zu verstehen.

Deshalb sollte man bei jedem Bild einen prägnanten Text verwenden, der den Inhalt des Bildes gut beschreibt. Ebenfalls macht es Sinn hier die Keywords der Unterseite einfließen zu lassen.

#### **So funktioniert es**

Über die Dateiliste sind alle Bilder ersichtlich und können bearbeitet werden:

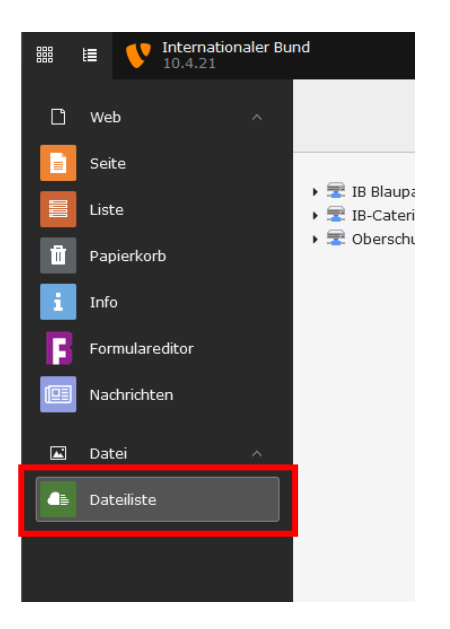

Der Alt-Tag wird direkt beim Bild eingefügt, indem man hinter dem gewünschten Bild auf das Stiftsymbol mit der Bezeichnung "Metadaten dieser Datei bearbeiten" klickt:

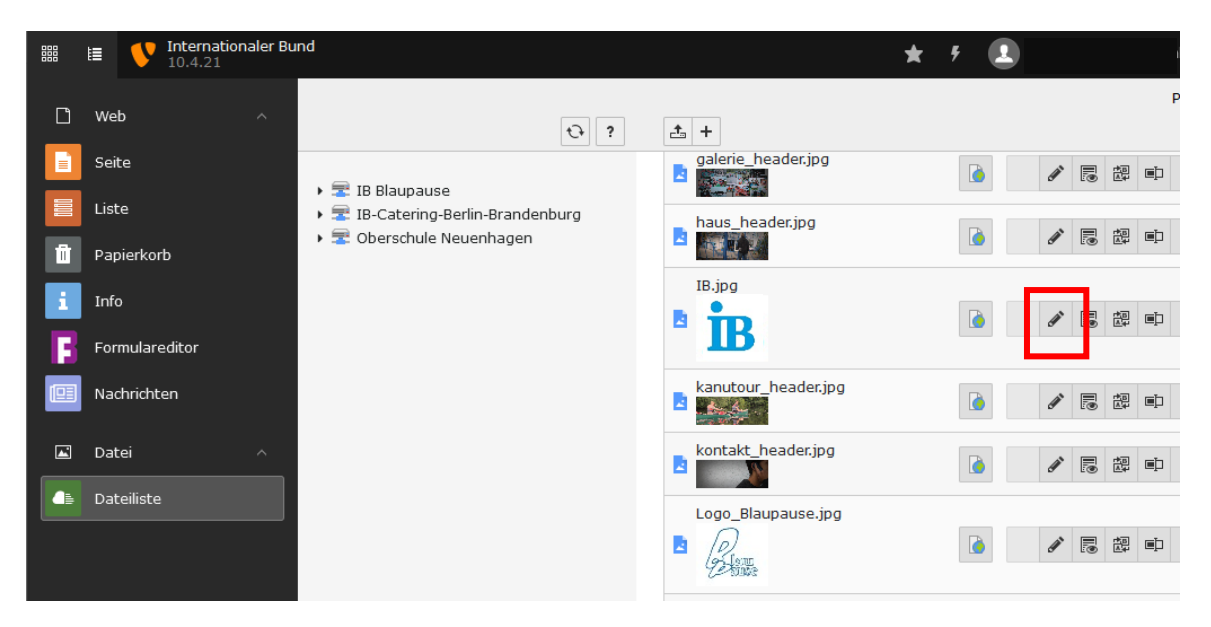

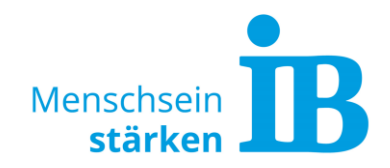

Das Bild öffnet sich und der Text kann hier eingefügt werden:

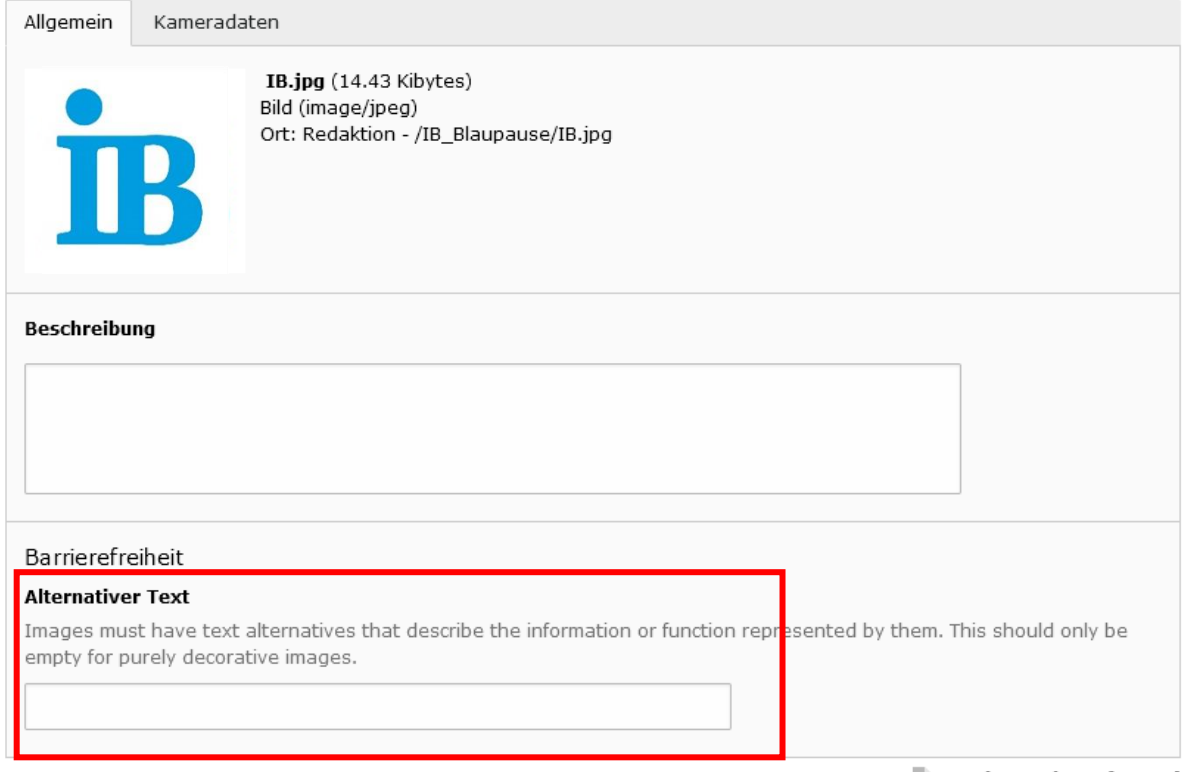

Datei-Metadaten [20782]

### <span id="page-5-0"></span>**4. Weitere Optimierungs-Hinweise beim Aufbau einer Website**

Um eine bessere Position in den Suchergebnissen zu erzielen, ist es sinnvoll bereits beim Erstellen von Website-Inhalten auf ein paar Punkte zu achten. Hierzu lohnt sich ein Blick in unsere **[Handlungsempfehlungen für Website-Redakteure](https://www.internationaler-bund.de/fileadmin/user_upload/storage_ib_redaktion/IB_Portal/Website-intern/Handlungsempfehlungen_f%C3%BCr_Website-Redakteure.pdf)**!

### <span id="page-5-1"></span>**5. Interessante Website-Links**

Weitere Informationen zum Thema Seitentitel (Page Title) und Beschreibung (Meta Description) finden sich hier:

- [https://www.seohit.de/title-oder-description-tag-werden-falsch-angezeigt](https://www.seohit.de/title-oder-description-tag-werden-falsch-angezeigt-moegliche-ursachen/)[moegliche-ursachen/](https://www.seohit.de/title-oder-description-tag-werden-falsch-angezeigt-moegliche-ursachen/)
- <https://www.netzproduzenten.de/blog/richtig-gute-meta-descriptions/>
- <https://www.webongo.de/kostenloser-service/title-description-test/>
- <https://www.reachx.de/das-perfekte-meta-snippet-in-5-schritten/>
- https://derdigitaleunternehmer.de/seo-ranking-verbessern/#quickchecktool